## Zoom アイコンの変更の仕方

- 1. Zoom のアプリでログインした状態でから、赤 丸の部分(設定)をクリック(図 1)
- 2. プロフィールをクリックし、マイプロフィー ルをクリック
- 3. ブラウザでプロフィールの画面が開きます。 (図 3)、「変更する」をクリック
- 4. アプロードをクリックして、該当する画像に 変更する。

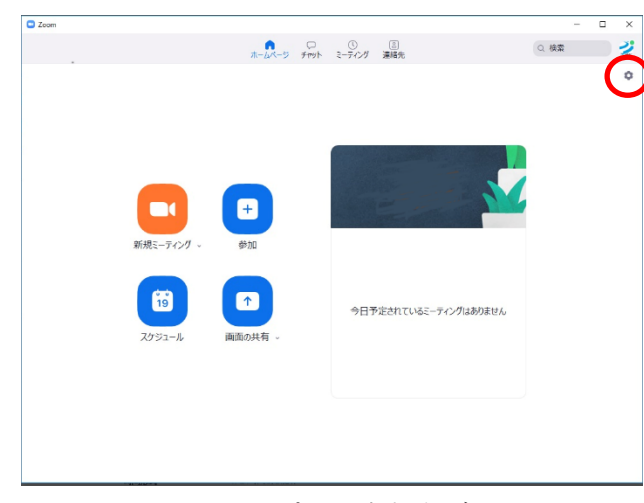

図 1 Zoom のアプリを立ち上げたところ

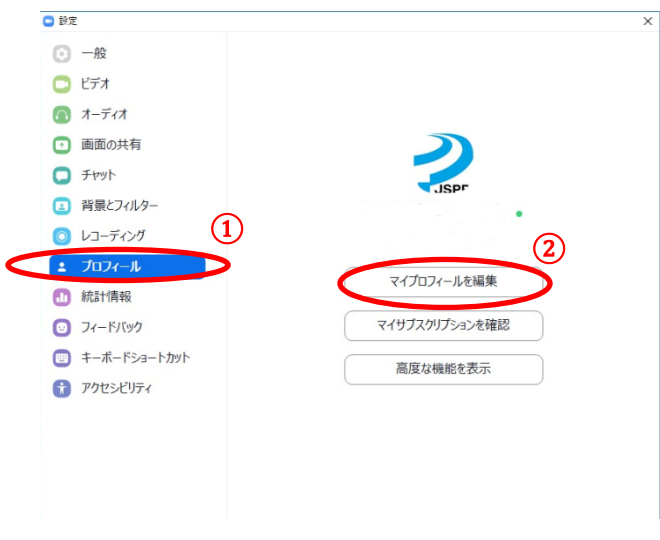

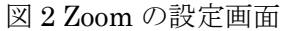

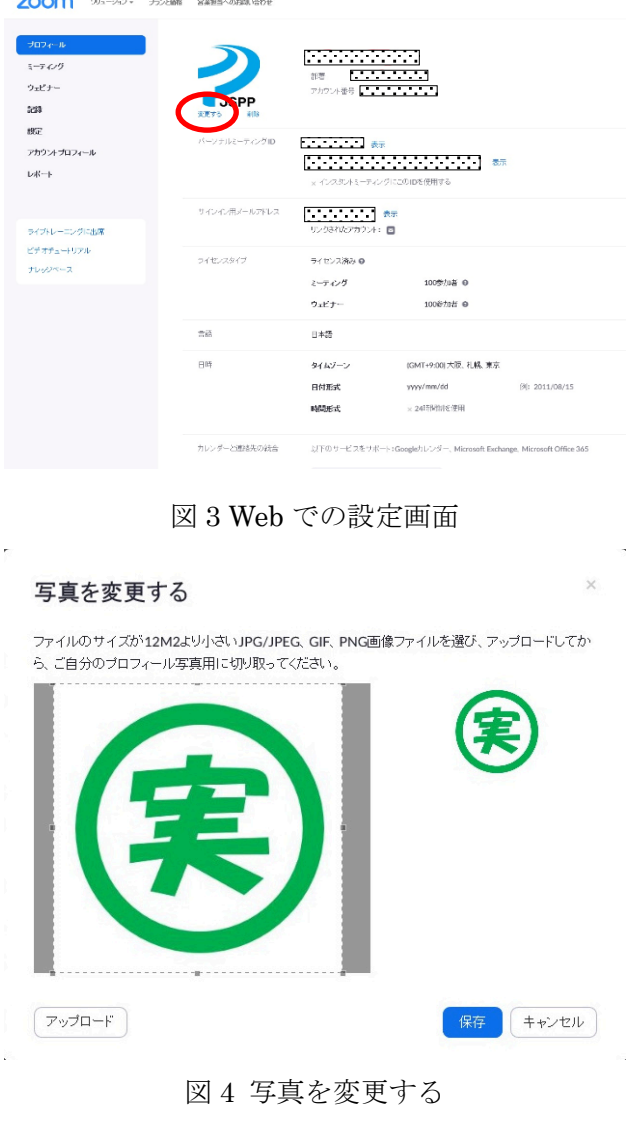

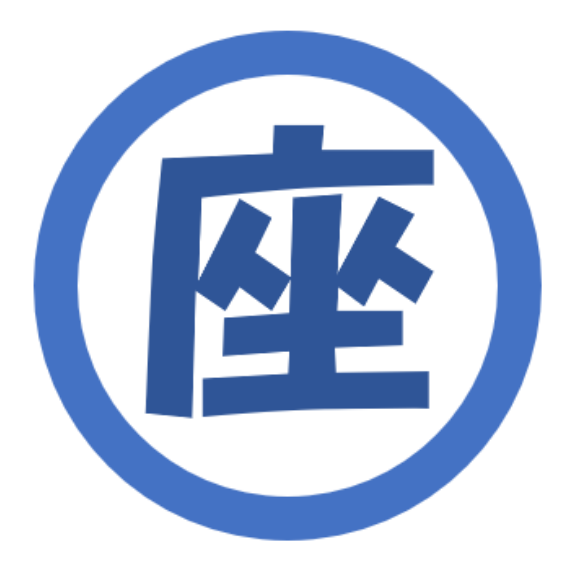

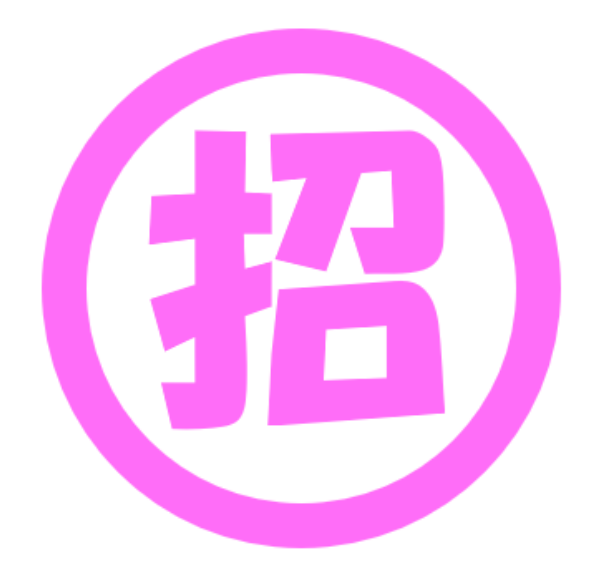

座長用アイコン

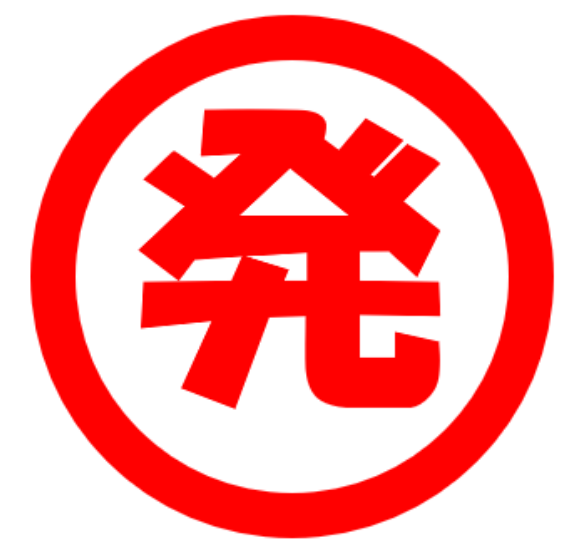

発表者用アイコン

特別講演発表者用アイコン

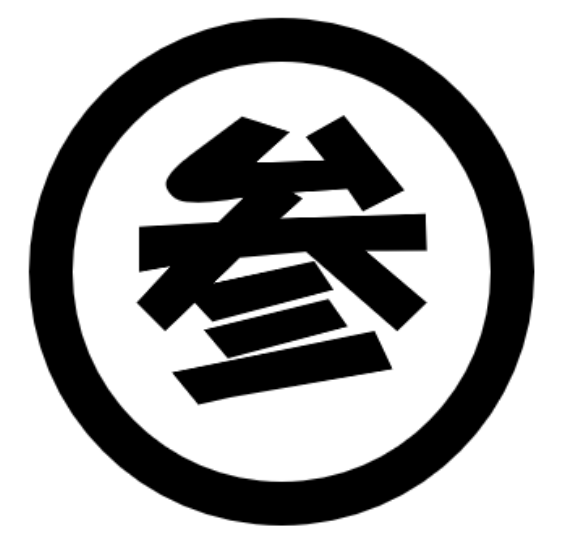

聴講者用アイコン

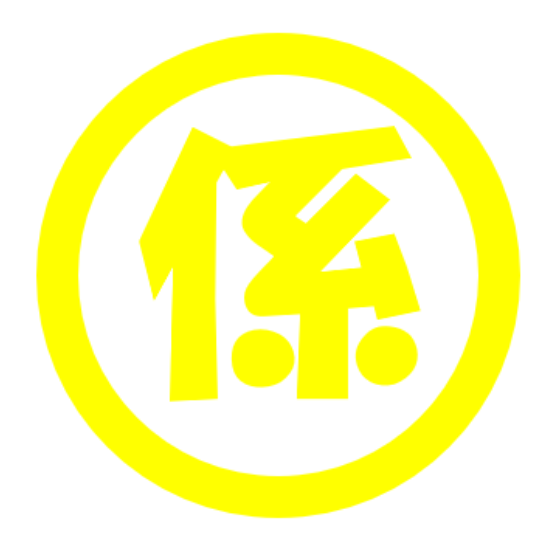

会場係用アイコン

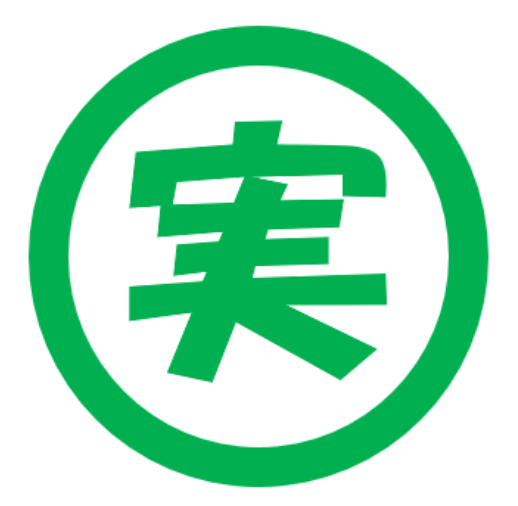

実行委員用アイコン